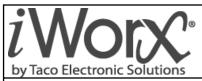

# **Installation Guide**

# HPL1-2 Water Source Heat Pump Controller

Self-Contained Interoperable Controller Model UCP-1 for Software Version 2

SUPERSEDES: NewEFFECTIVE: May 21, 2014Plant ID: 001-4079

# Specifications

### **Electrical Inputs**

Cabling: twisted shielded pair, 18 AWG recommended—500 feet max. (152 meters), 10 bit resolution

**Thermostat:** Slink, Precon II or III 10K Thermistor (Space Temp Only)

Supply Air Temp, Return Air Temp: Precon III 10K Thermistor

Supply Water Temperature, Return Water Temperature: 0-5 VDC VFTS/VTS, Precon Type II or III 10K Thermistor

Water Flow: 0-5 VDC VFTS

Fan Proof Sensor, Occupancy Sensor, Filter Status: Dry Contact - Normally Open - 5 Volts DC Max

**IAQ Sensor:** Based on configuration, may be either one of the following: Dry Contact - Normally Open - 5 Volts DC Max; 0-10 VDC

### **Electrical Outputs**

Modulated Compressor, Injection Pump, Modulated Fan: 0-10 VDC - 2K Ohm minimum load, 8 bit resolution

Compressor Stage 1, Compressor Stage 2, Reversing Valve, Reheat, Fan Speed 1, Fan Speed 2, Fan Speed 3, Dehumidification: 24 Volts AC - 1 amp at 50 °C, 0.5 amps at 60 °C, limited by Class 2 supply

### **Recommended Sensor Wire**

Maximum Length: 500 feet (152 meters)

| Cable Type | Pairs | Details                                | Taco Catalog No. |
|------------|-------|----------------------------------------|------------------|
| 18AWG      | 1     | Stranded Twisted Shielded Pair, Plenum | WIR-018          |

### Recommended LON Bus FTT-10A Network Wire

Speed: 78KBPS

Max Volts: 42.4 Volts DC

Cabling: Maximum node-to-node distance: 1312 feet (400 meters); Maximum total distance: 1640 feet (500 meters)

| Cable Type             | Pairs | Details                           | Taco Catalog No. |
|------------------------|-------|-----------------------------------|------------------|
| Level 4 22AWG (0.65mm) | 1     | Unshielded, Plenum, U.L. Type CMP | WIR-022          |

### Mechanical

Dimensions: 5.55" (141mm) high, 6.54" (166 mm) wide, 1.75" deep (44 mm), ABS

Controller Weight: 0.70 pounds (0.32 kilograms)

Shipping Weight: 1.0 pounds (0.46 kilograms)

Processor: 3150 Neuron 10 MHz

Flash: 48 Kilobytes SRAM: 8 Kilobytes Termination: 0.197" (5.0 mm) Pluggable Terminal Blocks, 14-22 AWG Temperature: 32 °F to 140 °F (0 °C to 60 °C) Humidity: 0 to 90%, non-condensing UL Listed for US and Canada, Energy Management Equipment PAZX and PAZX7 FCC Part 15 Class A compliant

### **Equipment Location**

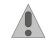

Abide by all warnings regarding equipment location provided in this document. This equipment is suitable for indoor use only. Preferably, or as required by National Electrical Code, the unit is intended to be installed within an electrical control enclosure. Operate where ambient temperatures do not exceed 140 °F (60 °C) or fall below 32 °F (0 °C) and relative humidity does not exceed 90%, non-condensing.

If the equipment is to be installed outdoors, it must be contained within a protective enclosure that maintains internal temperature and humidity within the ranges specified for this equipment.

The equipment must be installed within 500 feet of all input peripherals (smoke detectors, sensors, etc.) that are connected to the equipment.

Avoid locations where corrosive fumes, excessive moisture, vibration or explosive vapors are present.

Avoid electrical noise interference. Do not install near large contactors, electrical machinery, or welding equipment.

### **Selecting a Power Source**

This equipment requires a UL recognized Class 2 external power source (not supplied) to operate. The controller power input requires a voltage of 24 Volts AC.

To calculate power source current requirements, add the power consumption of all peripheral devices to that of the controller.

The controller and sensor power supplies can use the same power source. If both are using the same power source, the loads must have EMF protection. This protection can be integral to the load, or installed in the 24 VAC wiring across the load's coil.

To provide necessary RFI and transient protection, the controller's ground (GND) pin (T40) must be connected to earth ground or the earth ground of the packaged unit's enclosure ground. Failure to properly ground the controller may cause it to exceed FCC limits. Excessive noise could also produce inaccurate sensor data. The power source must be capable of operating with this connection to ground.

# **Installation Precautions**

### General

**CAUTION:** This symbol is intended to alert the user to the presence of important installation and maintenance (servicing) instructions in the literature accompanying the equipment.

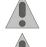

**CAUTION:** Risk of explosion if battery is replaced by an incorrect type. Contains lithium type battery; dispose of properly.

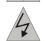

**WARNING:** Electrical shock hazard. Disconnect **ALL** power sources when installing or servicing this equipment to prevent electrical shock or equipment damage.

Make all wiring connections in accordance with these instructions and in accordance with pertinent national and local electrical codes. Use only copper conductors that are suitable for 167 °F (75 °C).

### **Static Electricity**

Static charges produce voltages that can damage this equipment. Follow these static electricity precautions when handling this equipment.

- Work in a static free area.
- Touch a known, securely grounded object to discharge any charge you may have accumulated.
- Use a wrist strap when handling printed circuit boards. The strap must be secured to earth ground.

### FCC Compliance

This equipment has been tested and found to comply with the limits for a Class A digital device, pursuant to Part 15 of the FCC rules. These limits are designed to provide reasonable protection against harmful interference. This equipment can radiate radio frequency energy and, if not installed and used in accordance with the instructions, may cause harmful interference to radio communications. However, there is no guarantee that interference will not occur in a particular installation. If this equipment does cause harmful interference to radio or television reception, which can be determined by turning the equipment off and on, the user is encouraged to try to correct the interference by one or more of the following measures:

- Reorient or relocate the receiving antenna.
- Increase the separation between the equipment and the receiver.
- Connect the equipment to a power source different from that to which the receiver is connected.
- · Consult the equipment supplier or an experienced radio/TV technician for help.

You are cautioned that any changes or modifications to this equipment not expressly approved in these instructions could void your authority to operate this equipment in the United States.

### Installation

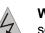

**Warning:** Electrical shock hazard. To prevent electrical shock or equipment damage, disconnect **ALL** power sources to controllers and loads before installing or servicing this equipment or modifying any wiring.

### Installation

**Warning:** Electrical shock hazard. To prevent electrical shock or equipment damage, disconnect **ALL** power sources to controllers and loads before installing or servicing this equipment or modifying any wiring.

### Mounting the Device

- 1. Select a mounting location. Enclosure mounting is recommended.
- 2. Hold the controller on the panel you wish to mount it on. With a marker or pencil mark the mounting locations on the panel.
- 3. Using a small drill bit pre-drill the mounting holes.
- 4. Using two #6 pan head screws, mount the controller to the panel.
- 5. Wire the controller.

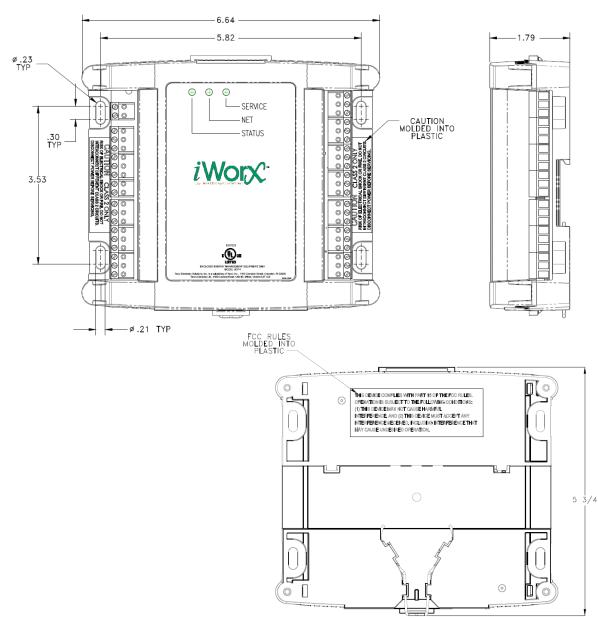

#### Figure 1: Mounting Dimensions

### **Grounding the Device**

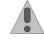

The ground terminal (T40) must be securely connected to earth ground. Failure to properly ground this equipment will result in improper operation. Improper grounding may also increase the risk of electrical shock and may increase the possibility of interference with radio/TV reception.

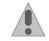

For best performance, connect the power supply common terminal (T38) to the same external point as the ground terminal (T40).

### Power

Requires: 24VAC (20VAC to 28VAC), requires an external Class 2 supply

Consumes: 7.2W with no external loads, maximum limited by the Class 2 supply rating

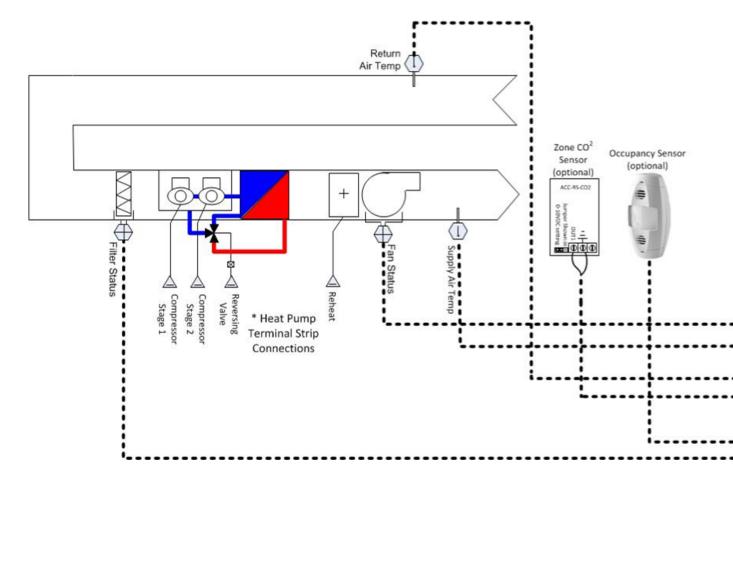

#### Symbols:

- Duct Mount 10K ohm Precon Type III thermistor Taco Part #ACC-DS-8-10KP3-PB, ACC-DS12-10KP3-PB
- Power Transducer 0-10V

Pipe Mount Sensor – Bullet, Taco Part #TRP-1, Immersion Well w/Galvanized Box, Taco Part #ACC-WS-4-10KP3-GB, Strap On w/ Galvanized Box, Taco Part #ACC-SOS-10KP3-GB Duct Mount – Air Differential Pressure (Flow Proof) Switch

- Normally Open, Dry Contact Switch, Taco Part #ACC-ADPS-12WC
  - Duct Mount 10K ohm

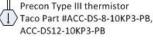

Pipe Mount Sensor – Inline Flow, Taco Part: VFTS 1-20, VFTS 2-40, VFTS 5-100, VFTS 10-200, VFTS 20-400

#### Wire Types:

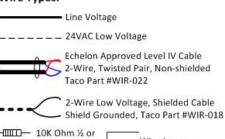

\_\_\_\_\_ ¼ Watt Resistor \_\_\_\_\_\_ Wire Jumper

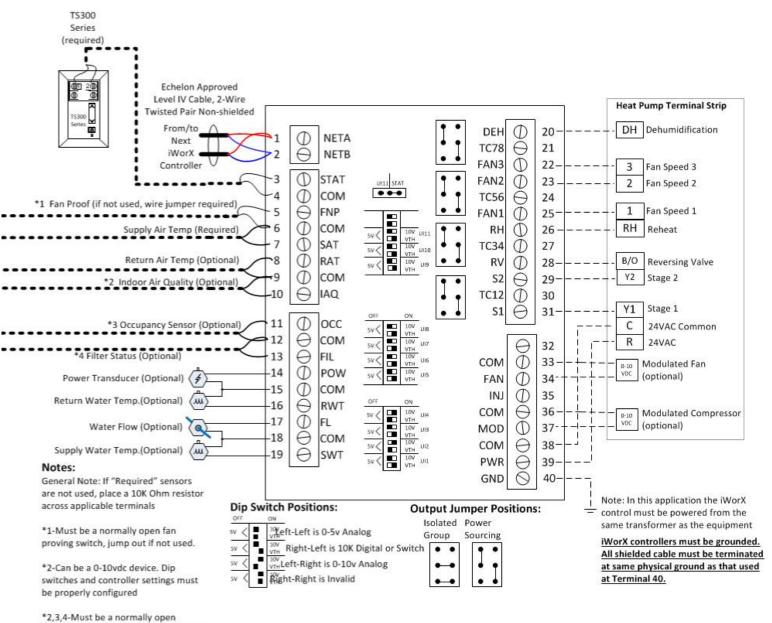

switch/device. Do not jump if not used

# **Heat Pump Unit**

**Controlled:** 2 Stages Heating/Cooling, Reversing Valve, Equipment Status, 3-Speed or Modulating Fan, Modulating Compressor

**Sensors Required:** Room Temp, Supply Air Temp, Fan Proof Added

Added Module Required: Add LHP, CSM, or ASM module and make HPL a Member

#### **Setup Instructions**

1. Press Controllers from main screen

| LCI2         | 14:57  | PREV           | HOME            |
|--------------|--------|----------------|-----------------|
| Controllers  | LZones | Ramote<br>LCIs | Alarms<br>(None |
| Schedules    | Groups | Holdays        | Utilte          |
| Data<br>Logs | Trends | Log Out        |                 |

2. Select required HPL1 from controller list and press appropriate controller.

| Controllers | 11:22 | PREV                 | номе  |
|-------------|-------|----------------------|-------|
|             |       |                      |       |
| Unit_2_HPL1 |       | Temp: 73.3°F Setp: 7 | 1.0°F |

#### 3. Press All Settings.

| Edit Contr          | oller             | 11:22   |                   | EV     |   | номе       |
|---------------------|-------------------|---------|-------------------|--------|---|------------|
| Save Delete         | Replace           | Details |                   | Upgrad | e | Reset      |
| Name                | HF                | PL1     |                   |        |   |            |
| Setpoint            | 71.0 °F           |         |                   |        |   |            |
| Override            |                   | °F      |                   |        |   |            |
| All<br>Settings     | Inputs            |         | Outputs           |        | A | larms      |
| HVAC<br>Setup       | Reset<br>Runtimes | c       | ommiss-<br>ioning |        |   | BTU<br>Log |
| Restore<br>Defaults |                   |         |                   |        |   |            |

#### 4. Press Thermostat.

| HPL1 Settings       | 11:23 |      | J | Paste |   | PREV   | HOME |
|---------------------|-------|------|---|-------|---|--------|------|
| Thermostat          |       |      |   |       |   | More   |      |
| HPL1 Thermostat     |       | 13:5 | 4 | Save  |   | PREV   | номе |
| Туре                |       |      |   | SLink | - |        |      |
| Occupancy Extension |       |      |   | 60    | ) | Min    |      |
| Alarm Temp Offset   |       |      |   | 2.0   | ) | °F     |      |
| Temperature Offset  |       |      |   | 0.0   | ) | °F     |      |
| Accumulated Ext Occ |       |      |   | 0     |   | Min    |      |
| SAT Setpoints       |       |      |   |       |   | More   |      |
| Fan Set             |       |      |   |       |   | More   |      |
| Fan Mod             |       |      |   |       |   | More   |      |
| Next 18             |       |      |   |       |   | Bottom |      |

- 5. The *Thermostat* menu opens.
  - a.Select **Type** of thermostat. Slink=TS300 Series Stat, Precon III = TS100 Series Stat
  - b.Specify desired **Occupancy Extension** (TS300 Series Only)
  - c. Specify Setpoint **Temperature Offset** which will trigger an alarm.
  - d. Specify **Temperature Offset**. This value is a calibration of room temperature from a separate calibrated device if required (Precon II or III Only).
  - e. Accumulated Ext Occ indicates the minutes of occupancy override of the DXU.
  - f. fPress Save.

#### 6. Press Setpoints.

| HPL1 Settings   | 11:23 | Paste  | PREV | HOME |  |
|-----------------|-------|--------|------|------|--|
| Thermostat      |       | More   |      |      |  |
| Setpoints       |       |        | More |      |  |
| HPL1 Setpoints  | 11:24 | Save   | PREV | номе |  |
| Setpoint        |       | 71.0   | °F   |      |  |
| Cooling Offset  |       | 1.0    | °F   |      |  |
| Heating Offset  |       | 1.0    | °F   |      |  |
| SP Adjust Limit |       | 2.0    | °F   |      |  |
| Unocc Cooling   |       | 82.0   | °F   |      |  |
| Unocc Heating   |       | 60.0   |      |      |  |
| Fan Set         |       |        | More |      |  |
| Fan Mod         |       | More   |      |      |  |
| Next 18         |       | Bottom |      |      |  |

- 7. The Setpoints menu opens.
  - a. Specify Setpoint.
  - b. Specify Cooling Offset.
  - c. Specify Heating Offset.
  - d.Specify USER setpoint adjustable limits (**SP Adjust Limit**). Setting is +/- setpoint.
  - e. Specify unoccupied cooling setpoint (Unocc Cool).
  - f. Specify unoccupied heating setpoint (**Unocc Heat**).
  - g.Press Save.
- 8. Press Operating Mode.

| HPL1 Settings       | 11:23 | Paste | e ]  | PREV | HOME |  |
|---------------------|-------|-------|------|------|------|--|
| Thermostat          |       |       | More |      |      |  |
| Setpoints           |       |       | More |      |      |  |
| Operating Mode      |       |       | Auto |      |      |  |
| HPL1 Operating Mode |       | 11:25 | Save | PREV | HOME |  |

### **Operating Mode**

| Auto -        |        |
|---------------|--------|
| SAT Setpoints | More   |
| Fan Set       | More   |
| Fan Mod       | More   |
| Next 18       | Bottom |

9. The *Operating Mode* menu opens. a. Select **Auto**, **Heat** or **Cool**.

#### b.Press **Save**.

10.Press Staged Compressor.

| HPL1 Settings    | 11: | 23 | Pa   | iste |    | PREV   | HOME |
|------------------|-----|----|------|------|----|--------|------|
| Thermostat       |     |    | More |      |    |        |      |
| Setpoints        |     |    |      |      |    | More   |      |
| Operating Mode   |     |    |      |      |    | Auto   |      |
| Staged Comp      |     |    |      |      |    | More   |      |
| HPL1 Staged Comp |     | 11 | :25  | Save | e  | PREV   | HOME |
| Stages           |     |    | 2    |      |    |        |      |
| Control Band     |     |    | 1.0  | °F   |    |        |      |
| Stage Time       |     |    | 5    | Μ    | in |        |      |
| Fan Set          |     |    |      |      |    | More   |      |
| Fan Mod          |     |    |      |      |    | More   |      |
| Next 18          |     |    |      |      |    | Bottom |      |

- 11. The Staged Compressor menu opens.
  - a. Select number of **Stages** of equipment (0-2).
  - b.Specify the stage **Control Band** in degrees. Cannot be set to 0.
  - c. Specify the **Stage Time** in minutes. Cannot be set to 0.
  - d.Press Save.

12.Press Rev. Valve Action.

| HPL1 Settings       | 11:23 | Pas   | te               | PREV | HOME |  |
|---------------------|-------|-------|------------------|------|------|--|
| Thermostat          |       |       | More             |      |      |  |
| Setpoints           |       |       | More             |      |      |  |
| Operating Mode      |       |       | Auto             |      |      |  |
| Staged Comp         |       |       | More             |      |      |  |
| Modulated Comp      |       |       | More             |      |      |  |
| Rev Vlv Action      |       |       | Energize on Cool |      |      |  |
| HPL1 Rev Vlv Action |       | 11:26 | Save             | PREV | номе |  |

### **Rev Vlv Action**

| Energize on Cool - |        |
|--------------------|--------|
| Next 18            | Bottom |

- 13. The Rev Valve Action menu opens.
  - a. Select Energize on Heat or Energize on Cool.

**Note:** Consult Heat Pump Equipment Installation Instructions to determine correct selection.

#### b.Press Save. 14.Press Anti Cycle Timer.

| HPL1 Settings         | 11:23                 | Paste |      | PREV          | HOME |
|-----------------------|-----------------------|-------|------|---------------|------|
| Thermostat            |                       |       |      | More          |      |
| Setpoints             |                       |       |      | More          |      |
| Operating Mode        |                       |       |      | Auto          |      |
| Staged Comp           |                       | More  |      |               |      |
| Modulated Comp        |                       | More  |      |               |      |
| Rev Vlv Action        |                       |       | Ene  | ergize on Coc | 1    |
| Anti Cycle Timer      |                       |       |      | More          |      |
| HPL1 Anti Cycle Timer | HPL1 Anti Cycle Timer |       | Save | PREV          | номе |
| Min On Time           |                       | 2     | Min  |               |      |
| Min Off Time          |                       | 2     | Min  |               |      |
| Next 18               |                       |       |      | Bottom        |      |

15. The Anti Cycle Timer menu opens.

- a. Specify Min On Time in minutes.
- b.Specify Min Off Time in minutes.
- c. Press Save.
- 16.Press SAT Setpoints.

| HPL1 Settings      | 11:23 | ; | Pa   | ste  | PREV   |   | номе |
|--------------------|-------|---|------|------|--------|---|------|
| Thermostat         |       |   |      |      | More   |   |      |
| Setpoints          |       |   |      |      | More   |   |      |
| Operating Mode     |       |   |      |      | Auto   |   |      |
| Staged Comp        |       |   | More |      |        |   |      |
| HPL1 SAT Setpoints |       | 1 | 1:26 | Sav  | e PREV | 7 | номе |
| SAT Cool SetPt     |       |   | 5    | 55.0 | °F     |   |      |
| SAT Heat SetPt     |       |   | 8    | 85.0 | °F     |   |      |
| SAT Setpoints      |       |   |      |      | More   |   |      |
| Fan Set            |       |   |      |      | More   |   |      |
| Fan Mod            |       |   |      |      | More   |   |      |
| Next 18            |       |   |      |      | Bottom | ı |      |

- 17. The SAT Setpoints menu opens.
  - a. Specify SAT Cool SetPt in degrees.
  - b. Specify SAT Heat SetPt in degrees.
  - c. Press Save.

#### 18.Press Fan Set.

| HPL1 Settings            | 11:23     | Paste | PREV | HOME |
|--------------------------|-----------|-------|------|------|
| Thermostat               | More      |       |      |      |
| Setpoints                | Setpoints |       |      |      |
| Operating Mode           |           |       | Auto |      |
| Staged Comp              |           | More  |      |      |
| Modulated Comp           | More      |       |      |      |
|                          |           |       |      |      |
| HPL1 Fan Set             | 11:27     | Save  | PREV | номе |
| HPL1 Fan Set<br>Fan Type |           | Save  | PREV | HOME |
|                          | Au        | ito • | PREV | номе |
| Fan Type                 | Au        | ito • |      | номе |
| Fan Type<br>Fan OpMode   | Au        | ito • |      | HOME |

- 19.The Fan Set menu opens. Select **Fan Type**:
  - a."ON" = On in Occupied mode, cycles with Heat/ Cool call in Unoccupied.
  - b."Auto" = cycles with Heat/Cool call always. Select **Fan Op Mode**:
  - c. "Not Used."
  - d. "Fan 1, 2 or 3" = Fan always runs at user set speed.
  - e."Auto (Fan1-3)"= FCU4 selects fan speed.
  - f. "Modulated" = FCU4 selects modulated fan speed ouput (0-10VDC).
  - g. "Configured" = User sets digital and analog outputs to configured values.
  - h.Press Save.
    - NOTE: See next step for Fan Configuration

#### 20.Press Fan Config.

| HPL1 Settings        | 11:23 | Paste   | PREV   | номе  |  |
|----------------------|-------|---------|--------|-------|--|
| Prev 1               |       | Гор     |        |       |  |
| Fan Con              | fig   |         | М      | ore   |  |
| HPL1 Fan Config      | 11:28 | Save    | PREV   | номе  |  |
| Fan Dehumidification |       | Far     | n 1 💌  |       |  |
| Motor Speed Dehum    |       | 33.00 % |        |       |  |
| Fan Cooling          |       | Fan 1 🔹 |        |       |  |
| Motor Speed Cooling  |       | 0.00 %  |        |       |  |
| Fan Heating          |       | Fan 1 💌 |        |       |  |
| Motor Speed Heating  |       | 0.00 %  |        |       |  |
| Fan Max              |       | Far     | n 1 💌  |       |  |
| Motor Speed Max      |       | 0.00 %  |        |       |  |
| Power Sc             |       | 100     | 00Watt |       |  |
| Next 8               | 3     |         | В      | ottom |  |

21.The *Fan Config* menu opens.

3-Speed Fan, select:

- a. **Fan Dehumidification** speed: Fan Speed 1,2 or 3. (if using modulated fan see below.)
- b. **Motor Speed Cooling**: "Not used" or Fan Speed 1,2 or 3.
- c. **Motor Speed Heating**: "Not used" or Fan Speed 1,2 or 3.
- d. Fan Max (IAQ Event): "Not used" or Fan Speed 1,2 or 3.
- e.Press Save.

OR

Modulated Fan, select:

- a. Motor Speed Dehumid in % of fan speed.
- b. Motor Speed Cooling in % of fan speed.
- c. Motor Speed Heating in % of fan speed.
- d. Motor Speed Max (IAQ Event) in % of fan speed.
- e.Press Save.

# Adding Demand Controlled Ventilation (CO2)

**Controlled:** 0-10VDC Modulated or up to 3-speed fan based on space or return duct CO2

Added Sensors Required: Duct Mount (Taco Part #ACC-DS-CO2) or Wall Mount (Taco Part #ACC-RS-CO2) CO2 Sensor

**Existing Sensors Required:** Room Temp (temp only), Supply Air Temp, Fan Proof, Filter Status

#### **Setup Instructions**

1. Press Controllers from main screen

| LCI2         | 14:57  | PREV           | HOME            |
|--------------|--------|----------------|-----------------|
| Controllers  | LZones | Remote<br>LCIs | Alarms<br>(None |
| Schedules    | Groups | Holdays        | Utilte          |
| Data<br>Logs | Trends | Log Out        |                 |

- 2. Select required HPL1 from controller list and press appropriate controller.
- 3. Press All Settings.
- 4. Press IAQ Mode.

| HPL1 Settings | 11:23 | Р       | aste | PREV | HOME |  |
|---------------|-------|---------|------|------|------|--|
| Prev 1        | Тор   |         |      |      |      |  |
| Fan Con       | N     | lore    |      |      |      |  |
| Supply Wate   | More  |         |      |      |      |  |
| Inj Settings  |       |         |      | More |      |  |
| Dehumid       | More  |         |      |      |      |  |
| IAQ Mo        | E     | vigital |      |      |      |  |
| HPL1 IAQ Mode | 11:29 |         | Save | PREV | HOME |  |

### IAQ Mode

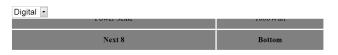

#### 5. The IAQ Mode menu opens.

a. Select IAQ sensor input mode:

- "Digital" = Open/close switch sensor
- "Analog" = 0-10VDC Sensor (shown)

```
b.Press Save.
```

#### 6. Press IAQ Settings.

| HPL1 Settings     | 11:23    | Р    | aste | PREV    | номе  |  |
|-------------------|----------|------|------|---------|-------|--|
| Prev 1            | Тор      |      |      |         |       |  |
| Fan Con           | Ν        | lore |      |         |       |  |
| Supply Wate       | er Setpt |      |      | Ν       | 1ore  |  |
| Inj Settir        | Ν        | lore |      |         |       |  |
| Dehumid           | More     |      |      |         |       |  |
| IAQ Mo            | de       |      |      | Digital |       |  |
| IAQ Setti         | ngs      |      |      | More    |       |  |
| HPL1 IAQ Settings | 11       | :29  | Save | PREV    | HOME  |  |
| IAQ Delay Time 5  |          |      | Min  |         |       |  |
| Temp Reset Limit  | °F       |      |      |         |       |  |
| Deadband          | ppm      |      |      |         |       |  |
| INCAL C           | ,        |      |      | U       | ottom |  |

- 7. The IAQ Settings menu opens.
  - a. Select **IAQ Delay Time** before response to IAQ demand.
  - b. Select **Temp Reset Limit** to allow +- deviation from space temperature setpoint in order to satisfy IAQ demand.
  - c. Set Deadband in PPM.
  - d.Press Save.
- 8. Press IAQ Sensor.

| HPL1 Settings   | 11:23  | Paste   | PREV     | номе  |
|-----------------|--------|---------|----------|-------|
| Prev 1          |        | Тор     |          |       |
| Ean Cor         | ofic   |         | N        | lore  |
| HPL1 IAQ Sensor | 11:    | 30 Save | PREV     | HOME  |
| Min             | 0      | ppm     |          |       |
| Max             | 2000   | ppm     |          |       |
| Setpoint        | 1200   | ppm     |          |       |
| Offset          | 0      | ppm     |          |       |
| IAQ Ser         | isor   |         | N        | lore  |
| Runtime I       | Limits |         | N        | lore  |
| BTU Settings    |        |         | More     |       |
| Power Scale     |        |         | 1000Watt |       |
| Next            | 8      |         | В        | ottom |

- 9. The IAQ Sensor menu opens.
  - a. Select Min PPM.
  - b.Select Max PPM.
  - c. Select **Setpoint** PPM.
  - d. Select Offset (calibration) PPM.
  - e.Press Save.

# Adding Dehumidification Control (HPL1)

**Controlled:** Up to 2 stage heat pump, dehumidification output and reheat output.

Added Sensors Required: Wall Mount Temp/Humidity (Taco Part #TS302-1 or TS304-1) Sensor

**Existing Sensors Required:** Room Temp (if Temp Only), Supply Air Temp, Fan Proof, Filter Status

#### **Setup Instructions**

- 1. Press **Controllers** from main screen.
- 2.Select required HPL1 from controller list and press appropriate controller.
- 3. Press All Settings.
- 4. Press Next 18.
- 5. Press Dehumid Set.

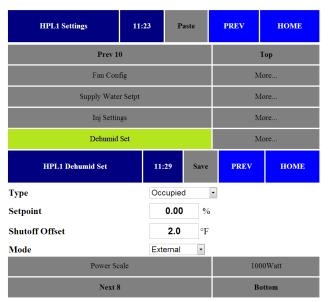

- 6. The Dehumid Set menu opens.
  - a. Select Type of Dehumidification
    - "Occupied" Only active in occupied periods.
    - "Always Enabled"
  - b. Select Humidity Setpoint in RH%.
  - c. Select **Shutoff Offset** in degrees F. Shutoff offset sets the degrees of overcooling allowed before dehumidification is turned off.

#### d.Select Mode.

|            | Outputs                    |      |      |                                   |     |                  |                               |
|------------|----------------------------|------|------|-----------------------------------|-----|------------------|-------------------------------|
| Mode       | RV                         | S1   | S2   | Fan                               | DEH | RH               | LOFIo                         |
| External   | On/Off to Heat/Cool Demand |      |      | On/Off to Ventila-<br>tion Demand | On  |                  | On/Off to Heat/Cool<br>Demand |
| Heat Pumps | On/Off                     | Off* | Off* | Off*                              | On  | Zone Pump:<br>On | On                            |
| Internal   | On/Off                     | On   | Off  | On                                | On  | Reheat: On/Off   | On                            |

\* In Heat Pumps Mode, S1 and Fan are on when cooling is also required. S2 is on when the second stage of cooling is configured and

e.Press Save.

# Troubleshooting Diagnostic LEDs

The controller has 3 LED indicators. These indicators can aid in troubleshooting equipment operation problems. The following table lists the functions of the controller's LEDs in the order they appear from left to right on the unit.

| LED     | Indication                                                                                                    |
|---------|----------------------------------------------------------------------------------------------------|
| Status  | <ul> <li>Solid green when running and configured by an LCI (networking)</li> <li>Flashing green when running and NOT configured by an LCI (stand-alone)</li> <li>Solid red when a fault condition exists (control shut down)</li> <li>Blinking Red - the controller has a device failure</li> <li>Solid Amber - The controller has not received a LCI ping message in over 10 minutes and is part of a network.</li> </ul> |
| Network | <ul> <li>Yellow while the controller is transmitting data onto the FTT-10A network</li> <li>Green when there is network activity</li> <li>Off when there is no network activity</li> </ul>                                                                                                    |
| Service | - Illuminated when the service pin is depressed or when a controller gets configured by the LCI.                                                                                                    |

#### Figure 2: HPL1 Controller LEDs

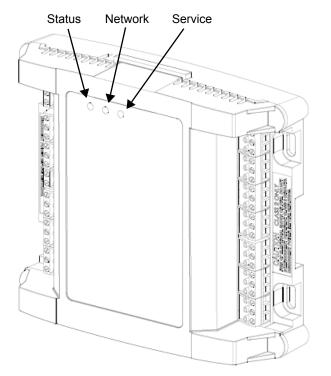

### **Troubleshooting Tips**

This section provides remedies for common problems.

| Problem                                                         | Solution                                                                                                    |
|-----------------------------------------------------------------|----------------------------------------------------------------------------------------------------|
| Controller is not running and Status LED is not illuminated.    | No power to controller. Verify the voltage on the controller's power connector (24 VAC).                                                                                                    |
| How do I reset the controller?                                  | The controller can be reset by the LCI, or you can cycle power<br>to the controller. Refer to the LCI documentation for more infor-<br>mation on resetting the controller using the LCI.                                                                                                    |
| The RWT or SWT reading is out of range, at minimum, or maximum. | The input is either shorted or open.                                                                                                    |
| The compressor stages fail to activate.                         | Is the ASM/CSM Unit Enable signal On? The controller does not operate the compressor without the Unit Enable signal.                                                                                                    |
| The flow sensor is not reading values.                          | Has the proper sensor been selected in the "All Settings" sec-<br>tion?<br>Is the cable from the VFTS pluggd into the BTUPS?<br>Are the FM and WT wires connected to the proper inputs?<br>Are the DIP switches for the FM inputs set for 10V?<br>Is 24VAC power connected to the BTUPS? (Its LED should be<br>on.)<br>Is the VFTS properly connected to a pipe ground? |

### **Getting Help**

Components within an iWorx® controller, sensor, or power supply cannot be field repaired. If there is a problem with a unit, follow the steps below before contacting your local TES representative or TES technical service.

- 1. Make sure controllers, sensors, and power supplies are connected and communicating.
- 2. Record precise hardware setup indicating the following:

Version numbers of application software.

Device and/or firmware version number.

A complete description of difficulties encountered.

# **Applicable Documentation**

| Description                                                                                                    | Audience                                                                                                    | Purpose                                                                                                    |  |
|----------------------------------------------------------------------------------------------------|----------------------------------------------------------------------------------------------------|----------------------------------------------------------------------------------------------------|--|
| <i>iWorx</i> ® <i>HPL1 Application</i><br><i>Guide</i> , Document No. 505-<br>040-2                                                                    | <ul> <li>Application Engineers</li> <li>Wholesalers</li> <li>Contractors</li> <li>Start-up Technicians</li> <li>End user</li> </ul>                                                                                                    | Provides instructions for setting up and using the iWorx® HPL1.                                                                                                    |  |
| <i>iWorx</i> ® <i>LCI Application Guide</i> ,<br>Document No. 505-002<br><i>iWorx</i> ® <i>LCI3 Application</i><br><i>Guide</i> , Document No. 505-050 | <ul> <li>Application Engineers</li> <li>Installers</li> <li>Service Personnel</li> <li>Start-up Technicians</li> <li>End user</li> </ul>                                                                                                    | Provides instructions for setting up and using the iWorx® Local Control Interface.                                                                                                    |  |
| http://www.iWorxWizard.com                                                                                                    | <ul> <li>Application Engineers</li> <li>Wholesalers</li> <li>Contractors</li> </ul>                                                                                                    | An on-line configuration and submittal package generator<br>based on user input. Automatically generates bill of materials,<br>sequence of operations, flow diagrams, wiring diagrams,<br>points and specifications. |  |
| Additional Documentation                                                                                                    | <i>LonWorks FTT-10A Free Topology Transceiver User's Guide,</i> published by Echelon Corporation. It provides specifications and user instructions for the FTT-10A Free Topology Transceiver. See also: www.echelon.com/support/documentation/manuals/transceivers. |                                                                                                    |  |

# **Representations and Warranties**

This Document is subject to change from time to time at the sole discretion of Taco Electronic Solutions, Inc. All updates to the Document are available at www.taco-hvac.com. When installing this product, it is the reader's responsibility to ensure that the latest version of the Document is being used.

iWorx® products shall only be used for the applications identified in the product specifications and for no other purposes. For example, iWorx® products are not intended for use to support fire suppression systems, life support systems, critical care applications, commercial aviation, nuclear facilities or any other applications where product failure could lead to injury to person, loss of life, or catastrophic property damage and should not be used for such purposes.

Taco Electronic Solutions, Inc. will not be responsible for any product or part not installed or operated in conformity with the Document and instructions or which has been subject to accident, disaster, neglect, misuse, misapplication, inadequate operating environment, repair, attempted repair, modification or alteration, or other abuse. For further information, please refer to the last page of this Document for the company's Limited Warranty Statement, which is also issued with the product or available at www.taco-hvac.com.

Notes:

### LIMITED WARRANTY STATEMENT

Taco Electronic Solutions, Inc. (TES) will repair or replace without charge (at the company's option) any product or part which is proven defective under normal use within one (1) year from the date of start-up or one (1) year and six (6) months from date of shipment (whichever occurs first).

In order to obtain service under this warranty, it is the responsibility of the purchaser to promptly notify the local TES stocking distributor or TES in writing and promptly deliver the subject product or part, delivery prepaid, to the stocking distributor. For assistance on warranty returns, the purchaser may either contact the local TES stocking distributor or TES. If the subject product or part contains no defect as covered in this warranty, the purchaser will be billed for parts and labor charges in effect at time of factory examination and repair.

Any TES product or part not installed or operated in conformity with TES instructions or which has been subject to accident, disaster, neglect, misuse, misapplication, inadequate operating environment, repair, attempted repair, modification or alteration, or other abuse, will not be covered by this warranty. TES products are not intended for use to support fire suppression systems, life support systems, critical care applications, commercial aviation, nuclear facilities or any other applications where product failure could lead to injury to person, loss of life, or catastrophic property damage and should not be sold for such purposes.

If in doubt as to whether a particular product is suitable for use with a TES product or part, or for any application restrictions, consult the applicable TES instruction sheets or in the U.S. contact TES at 401-942-8000 and in Canada contact Taco (Canada) Limited at 905-564-9422.

TES reserves the right to provide replacement products and parts which are substantially similar in design and functionally equivalent to the defective product or part. TES reserves the right to make changes in details of design, construction, or arrangement of materials of its products without notification.

TES OFFERS THIS WARRANTY IN LIEU OF ALL OTHER EXPRESS WARRANTIES. ANY WARRANTY IMPLIED BY LAW INCLUDING WARRANTIES OF MERCHANTABILITY OR FITNESS IS IN EFFECT ONLY FOR THE DURATION OF THE EXPRESS WARRANTY SET FORTH IN THE FIRST PARAGRAPH ABOVE.

THE ABOVE WARRANTIES ARE IN LIEU OF ALL OTHER WARRANTIES, EXPRESS OR STATUTORY, OR ANY OTHER WARRANTY OBLIGATION ON THE PART OF TES.

TES WILL NOT BE LIABLE FOR ANY SPE-CIAL, INCIDENTAL, INDIRECT OR CONSE-QUENTIAL DAMAGES RESULTING FROM THE USE OF ITS PRODUCTS OR ANY INCI-DENTAL COSTS OF REMOVING OR REPLAC-ING DEFECTIVE PRODUCTS.

This warranty gives the purchaser specific rights, and the purchaser may have other rights which vary from state to state. Some states do not allow limitations on how long an implied warranty lasts or on the exclusion of incidental or consequential damages, so these limitations or exclusions may not apply to you.

# **CONTROLS MADE EASY®**

**Taco Electronic Solutions, Inc.**, 1160 Cranston Street, Cranston, RI 02920 Telephone: (401) 942-8000 FAX: (401) 942-2360.

**Taco (Canada), Ltd.**, 8450 Lawson Road, Unit #3, Milton, Ontario L9T 0J8. Telephone: 905/564-9422. FAX: 905/564-9436.

Taco Electronic Solutions, Inc. is a subsidiary of Taco, Inc. Visit our web site at: http://www.taco-hvac.com